# EIGI

## **Getting Started on UCL Extend**

## **UCL ECT Programme :ECF Cohort 2 (2022-24)**

### **Contents**

- [Section 1: How to access UCL Extend](#page-0-0)
- Section 2: [How to access the programme](#page-3-0)

### <span id="page-0-0"></span>*Section 1: How to access UCL Extend*

Please note the following when trying to access UCL Extend:

- You should receive an autogenerated email from UCL Extend with your username and password. It takes a few days for the registration with the DfE to filter through the system and your Extend account to be created.
- Do not try to create your own account on Extend you can't enrol yourself on the ECF Extend site.
- If you don't get an email with log in details, check your junk email folder.
- If you've checked your junk folder and you are still unable to locate the email with log in credentials, try the reset password option. This should work even if you haven't had the original email with password from UCL Extend:

**Step 1 -** To access UCL Extend, click **[follow the link to access UCL Extend](https://extend.ucl.ac.uk/course/view.php?id=1297)**.

**Step 2 -** On the login page, enter your email address and password in the 'Already have an account' found on the right part of the screen.

If you are unsure of your password, **click on 'forgotten your password?'.** You will then be redirected to a page to enter your email address.

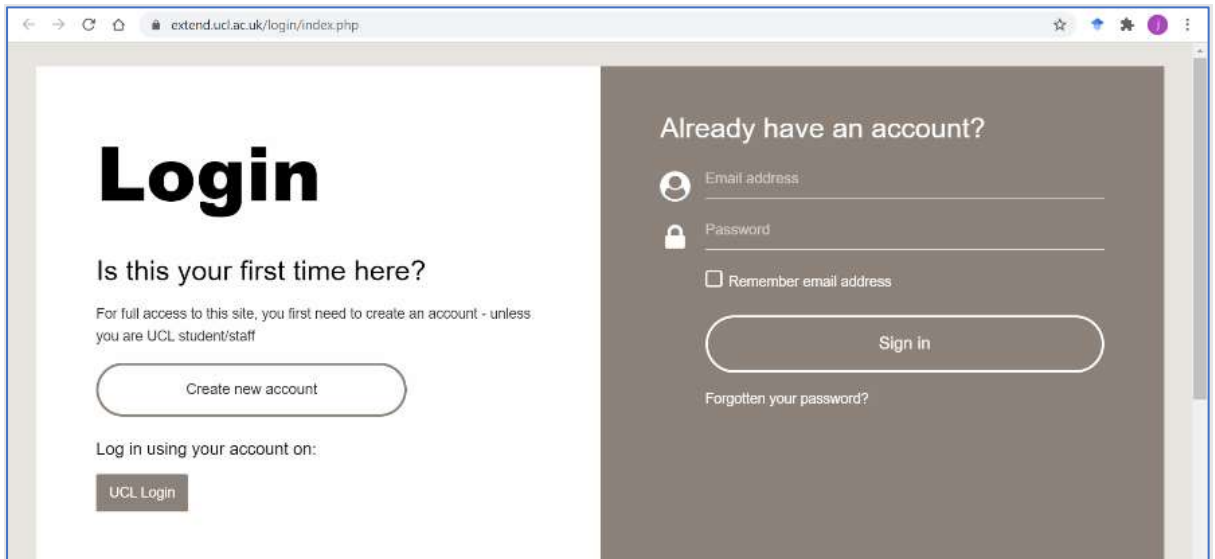

**Step 3 -** Once directed to the Forgotten password screen, **enter your email and click on the 'search' button.** NOTE**:** This must be the same as the email that your school registered you with on the DfE online service.

**AUCL** 

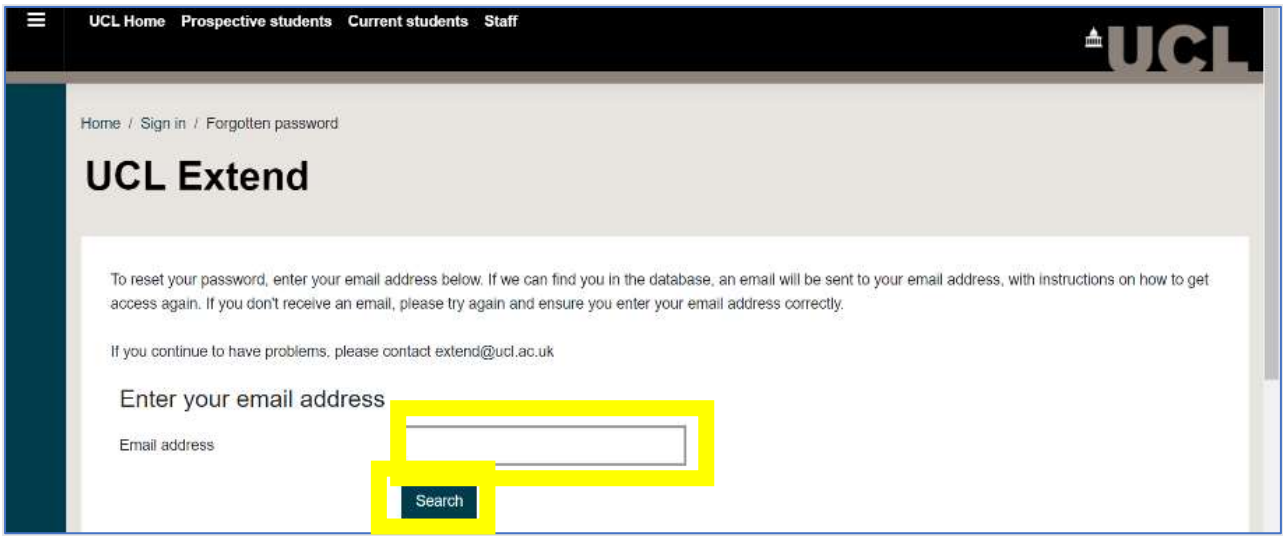

**Step 4 -** Once you have completed the steps above, you should see a message saying

*If you supplied a correct email address then an email should have been sent to you. It contains easy instructions to confirm and complete the password change. If you continue to have difficulty, please contact the site administrator.*

and receive an email with a new password.

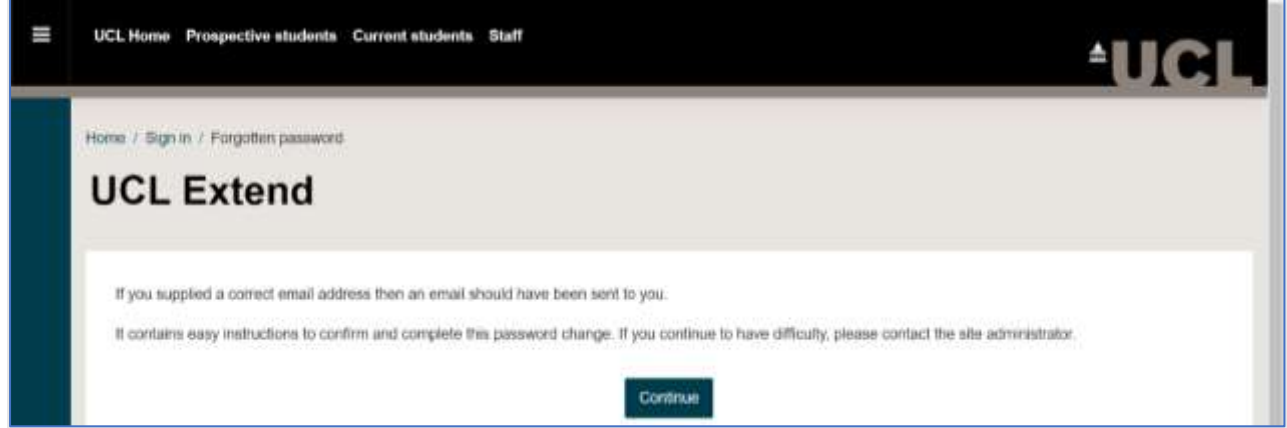

#### **Points to note:**

• Everyone is enrolled as a **"learner"** – whether they are a mentor, ECT or induction coordinator or facilitator.

#### **Troubleshooting**

If you have tried 'password reset' and you do not receive an email from UCL Extend with your credentials, do the following:

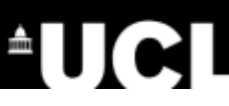

- Check with your School IT systems support that the school spam filter is not blocking receipt of emails from UCL Extend.
- If there is no spam filter contact your delivery partner (teaching school hub) directly or via your induction tutor. Your delivery partner (teaching school hub) will escalate to UCL.

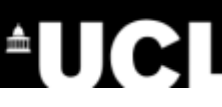

### <span id="page-3-0"></span>*Section 2: How to access the programme*

**Step 1 -** To access the programme, **select the ECF programme page** in your UCL Extend dashboard **as shown below**

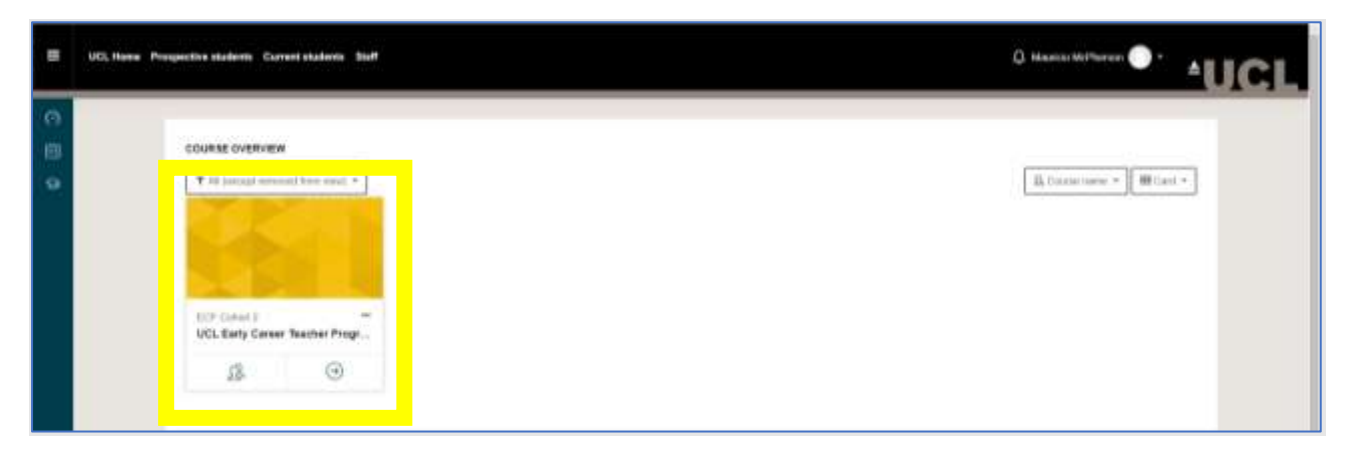

**Step 2** – When accessing the programme course page for the first time, **click on the green button to read and confirm that you accept the 'Programme Commencement Agreement'**.

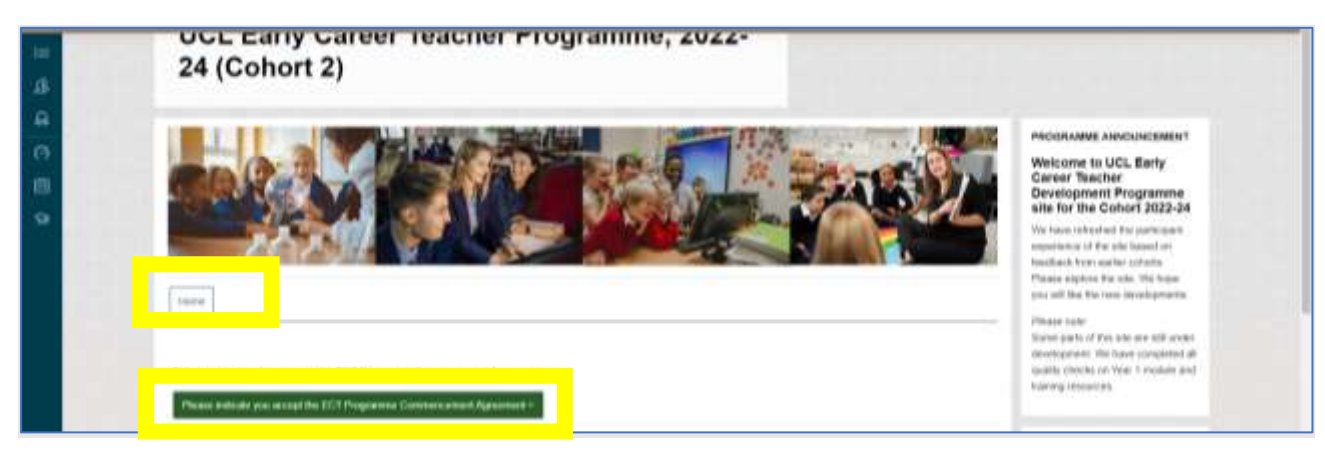

**Step 3** – After completing the 'Programme Commencement Agreement', You will be notified that you are now able to view the content on the course.

**Click on the text highlighted below** to be redirected to the home page to watch the welcome video.

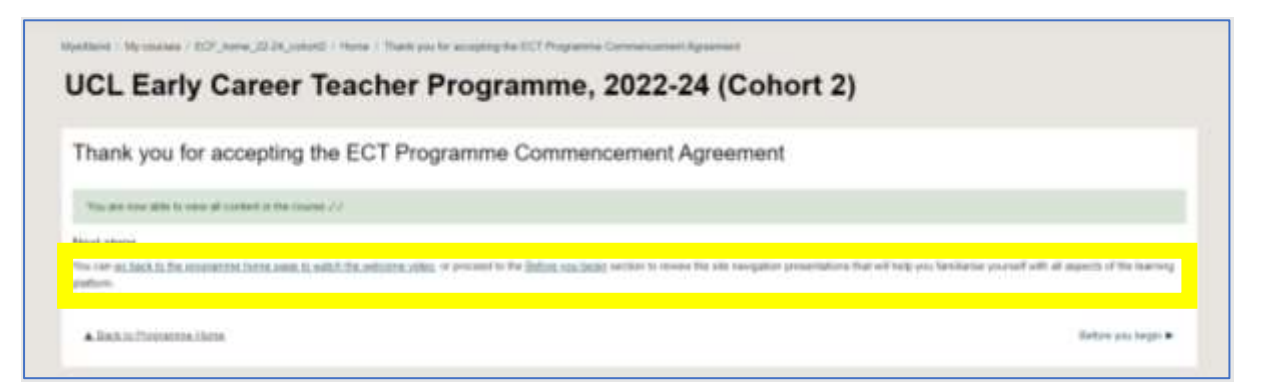

# **AUCI**

**Step 4** – You now have access to the programme course page content as seen below.

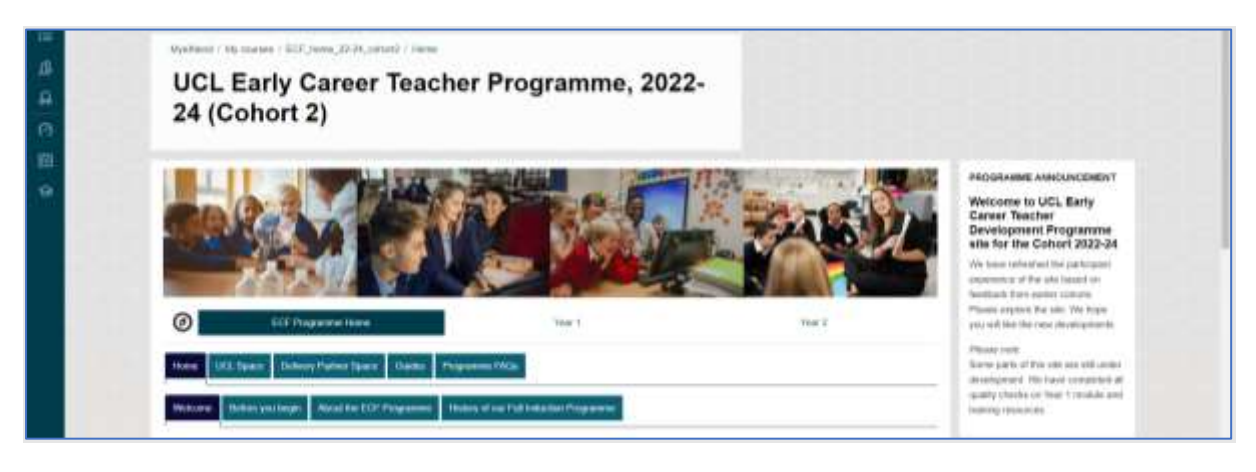